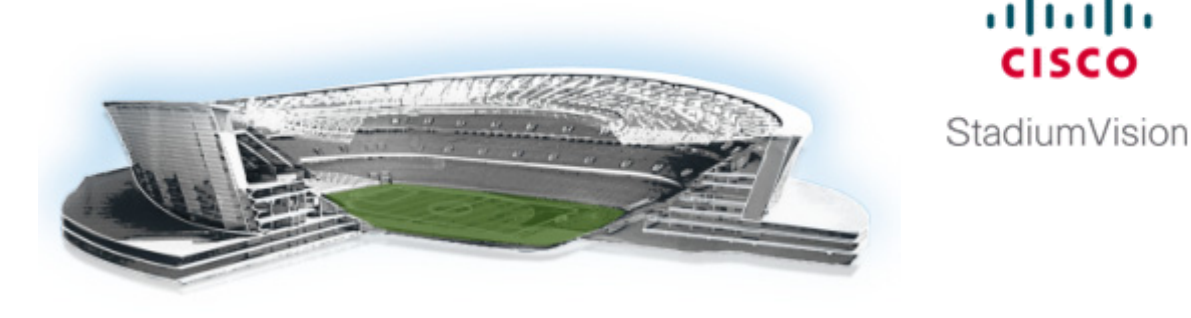

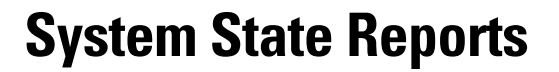

**First Published: April 21, 2014**

The System State Report feature enables easy capture and export of system state data for Cisco StadiumVision servers. This information can be sent to a remote support engineer to help troubleshoot any issues that occur with the system.

# **Information About System State Reports**

 $\mathbf I$ 

[Figure 1](#page-0-0) shows the System State Report screen.

<span id="page-0-0"></span>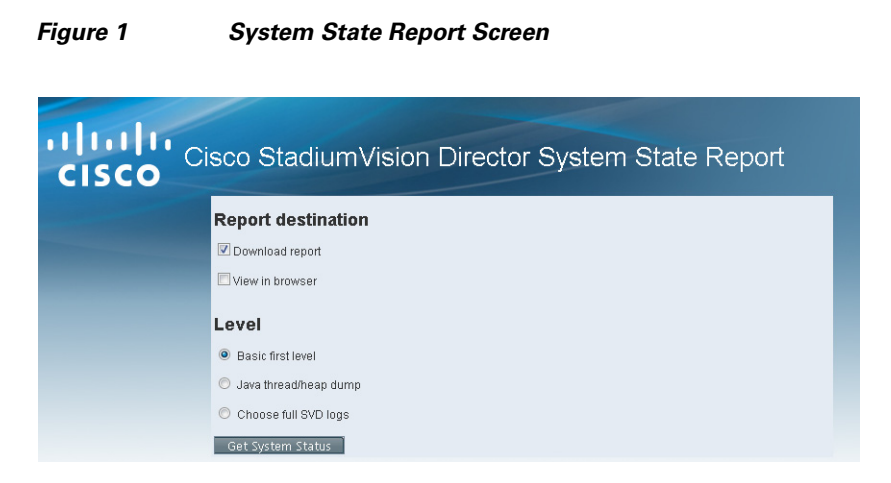

Table 1 describes the options provided on the System State Report screen.

ahah **CISCO** 

 $\mathsf I$ 

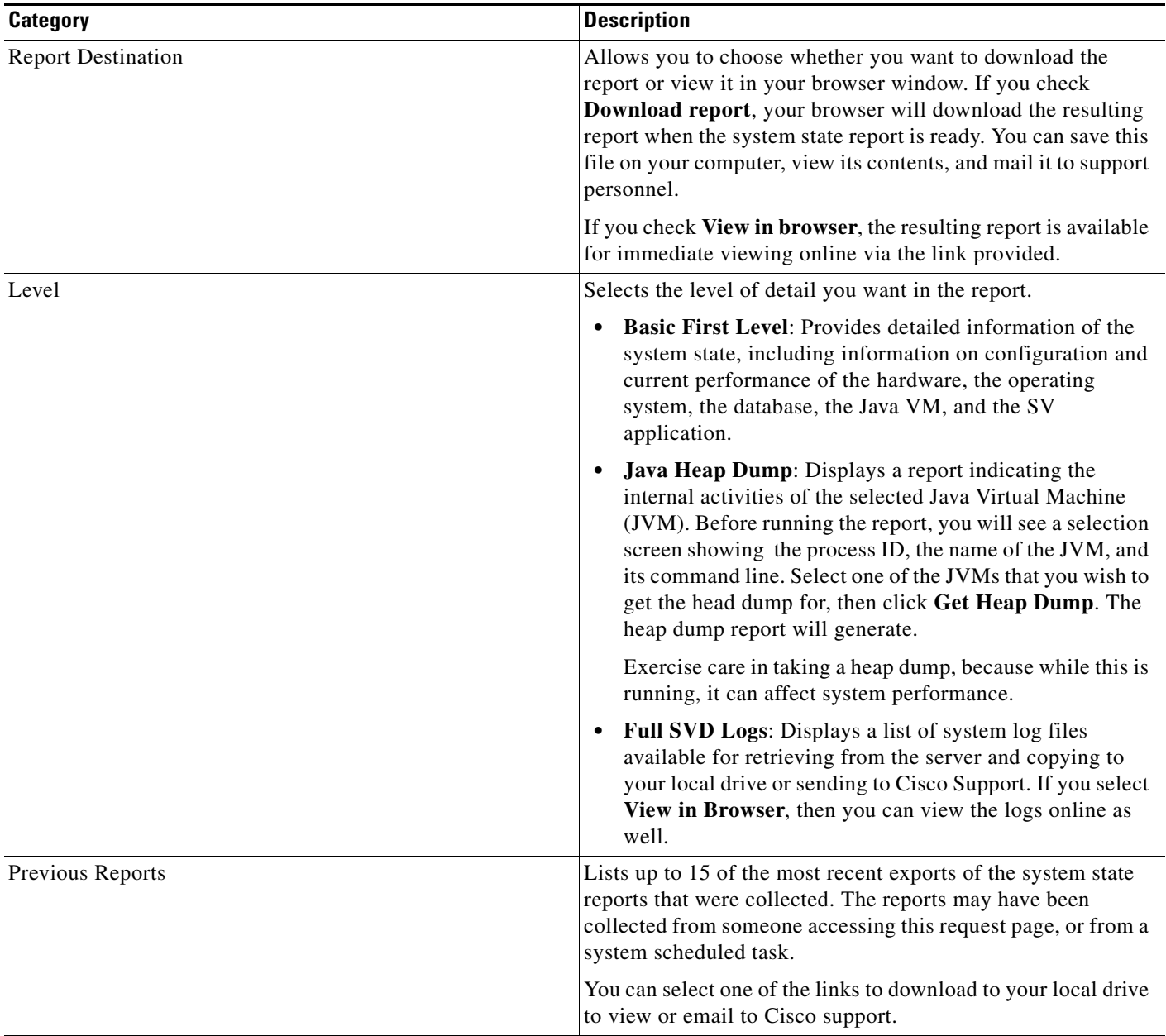

#### *Table 1 System State Report Screen Description*

# **How to Run a System State Report**

This section includes the following tasks:

- **•** [Running a System State Report Manually, page 3](#page-2-0)
- **•** [Scheduling a System State Report, page 3](#page-2-1)
- **•** [Viewing Reports, page 3](#page-2-2)

 $\blacksquare$ 

## <span id="page-2-0"></span>**Running a System State Report Manually**

**To run a system state report manually, complete the following steps:**

- **Step 1** From the Cisco StadiumVision server or remote server Main Menu, click **System State Report**.
- **Step 2** Select one or both report destination types, **Download report** and/or **View in browser**.
- **Step 3** Under Level, select the type of report that you want to run.
- **Step 4** Click **Get System Status**.

A status bar is displayed while the report is generating.

# <span id="page-2-1"></span>**Scheduling a System State Report**

You can extract the system state data on a periodic basis through the **Tools > Advanced > Scheduled Tasks** function in the Management Dashboard. The reports generated can be viewed under **Previous Reports** on the main System State Report page.

**To create a scheduled task, use the following procedure:**

- **Step 1** Open the Dashboard and select **Tools > Advanced > Scheduled Tasks**.
- **Step 2** Click **Add Row** and add a row with the task type being **SystemStateExtractorTask**.
- **Step 3** Enter a task time as desired.
- **Step 4** Click **Apply**.

The reports generated can be viewed under **Previous Reports** on the main System State Report page.

## <span id="page-2-2"></span>**Viewing Reports**

After manually running a report, the screen displays "Report is ready" as shown in [Figure 2](#page-2-3).

<span id="page-2-3"></span>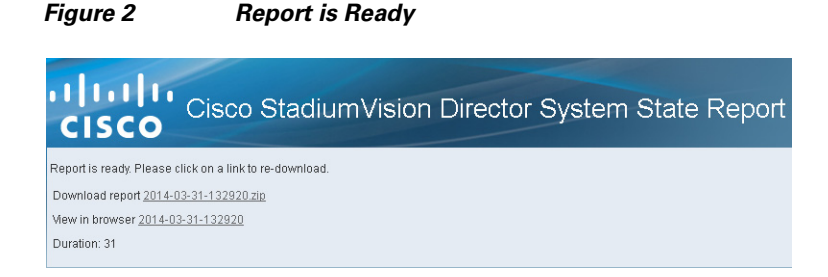

Depending on the option(s) that you selected before running the report, you can view the report in your browser by selecting the link provided.

Ι

If you downloaded the report, then depending on your browser and its settings, you will get a dialog box to save the report on your local machine. If the automatic download does not work, you can click on the link after the word **Download** to download the file again. The report is downloaded as a compressed file (.zip) containing multiple parts to the report.

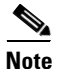

**Note** The heap dump report type is a compressed report file which you can save to your local drive and forward to support personnel for troubleshooting, and is packaged like the Basic Level report.

### **Viewing Scheduled Reports and Previous Reports**

Scheduled reports can be viewed under **Previous Reports** on the System State Report screen. The format of the file name is the date and time that the report was run.

Click one of the timestamps under **Previous Reports** to download the report that ran at the scheduled time. You may get a dialog box to save the report on your local machine. If so, save it as desired. This is a compressed file containing multiple parts to the report.

#### **Viewing the Contents of the Zip File**

Once you have downloaded the report file to your PC, you will have a .zip file. You can email it to Cisco support as is.

**To view the contents of a downloaded file, complete the following steps:**

**Step 1** Double-click the file to open the .zip file archive manager. The contents of this file depends on the file compression software program installed on your PC. [Figure 3](#page-3-0) shows an example of a common Microsoft Windows compression file manager, where the .zip file has been opened to view the contents.

<span id="page-3-0"></span>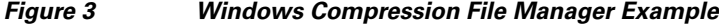

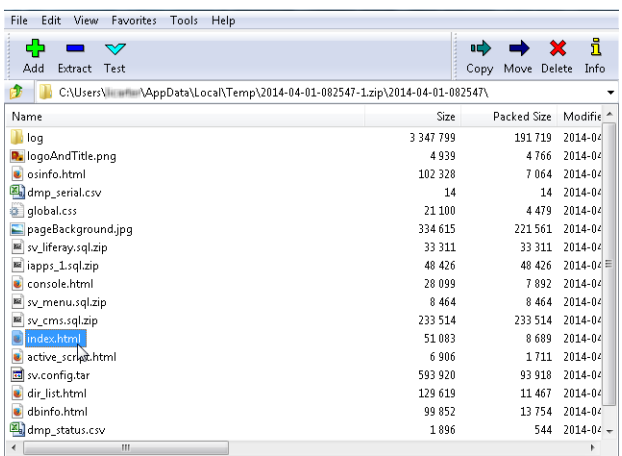

- **Step 2** Click **Extract** and load all of the files in the archive to a new directory on your local drive.
- **Step 3** Navigate to the directory that you just created and locate a file named **index.html**. Double-click the file and it will open in your internet browser.
- **Step 4** Click links from the browser page to view the rest of the report.

 $\mathbf{I}$ 

**Tip** In the case of the heap dump and log file reports, there is not an "index.html" file. Simply navigate down the levels of folders until you see the log files of interest.

 $\mathsf I$